SpendLøgic

# Reopen and Edit an Approved/Locked Documentation Folder

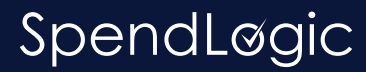

# The Buyer

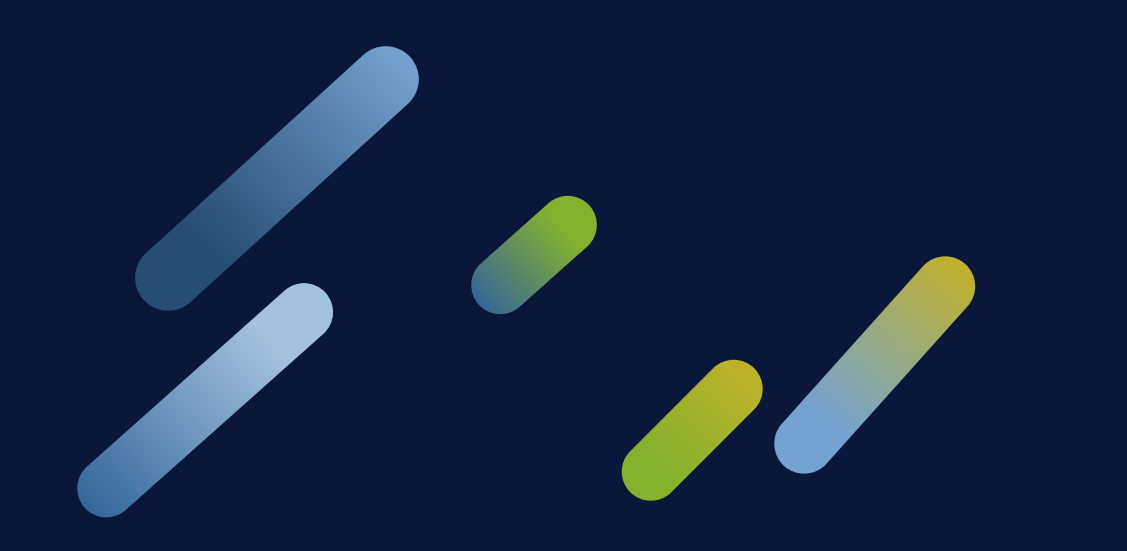

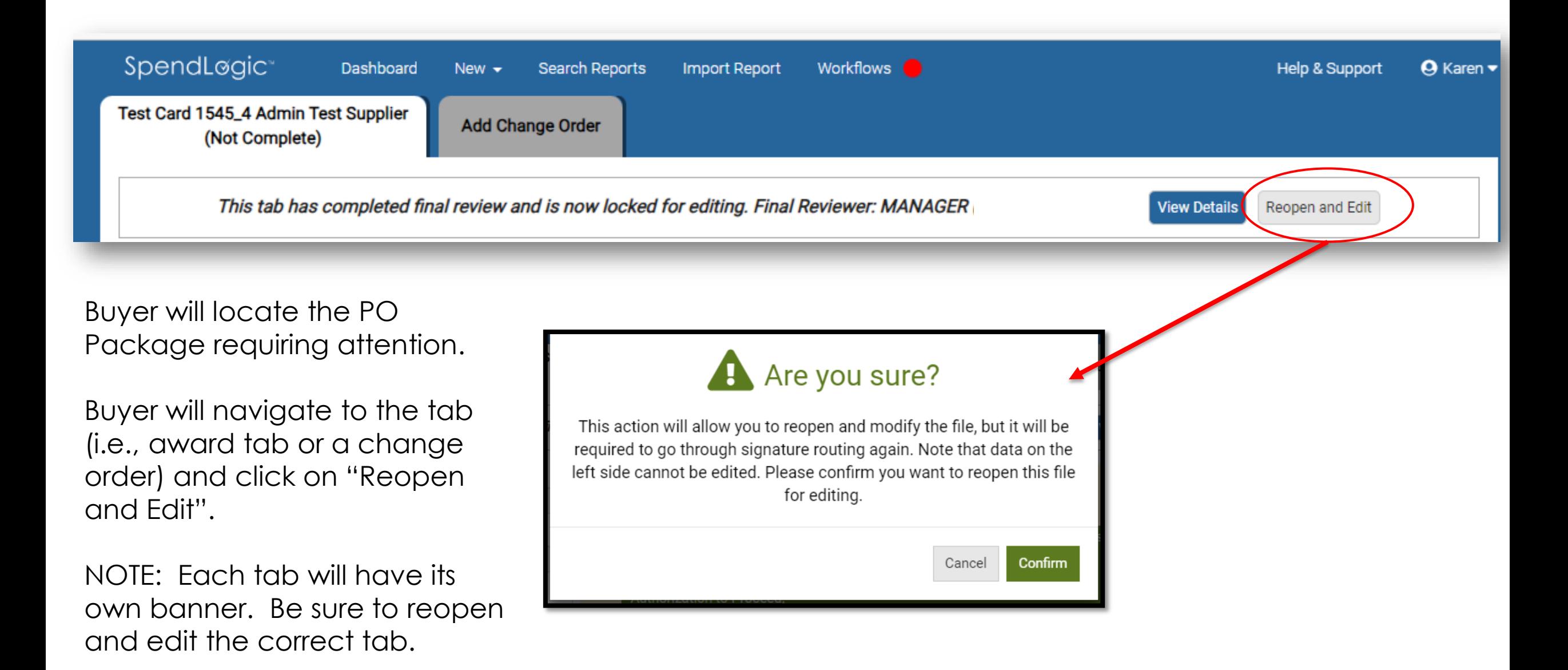

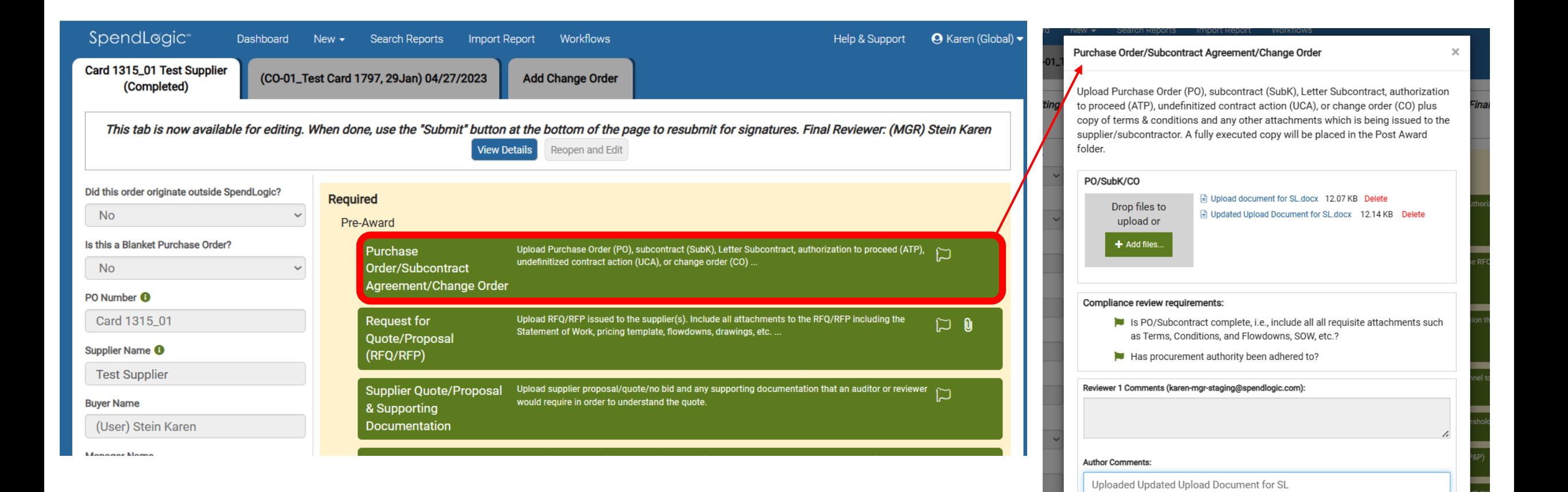

- > Click on the folder(s) requiring a change
- > Make your changes
- > Author Comments provide further explanation to
- the reviewer (not required but highly recommended)
- > Mark Complete

Mark Incomplete

Cancel

**Mark Complete** 

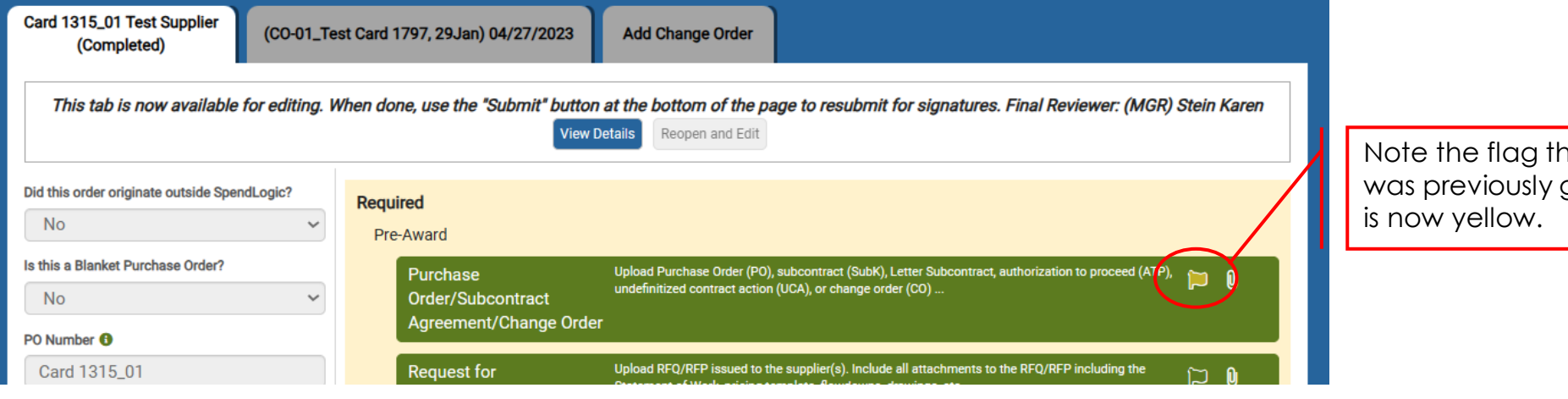

hat areen

When you click "Submit" your Re-opened and Edited package, you will be prompted to provide a brief explanation for the edit.

Whatever you type here will be displayed in the email notification received by the Reviewers.

Reviewers will only be required to review the Edited folders and not the entire package.

They will follow the same review process by ensuring all compliance review flags are green (or red if there are issues), Save, and then Submit.

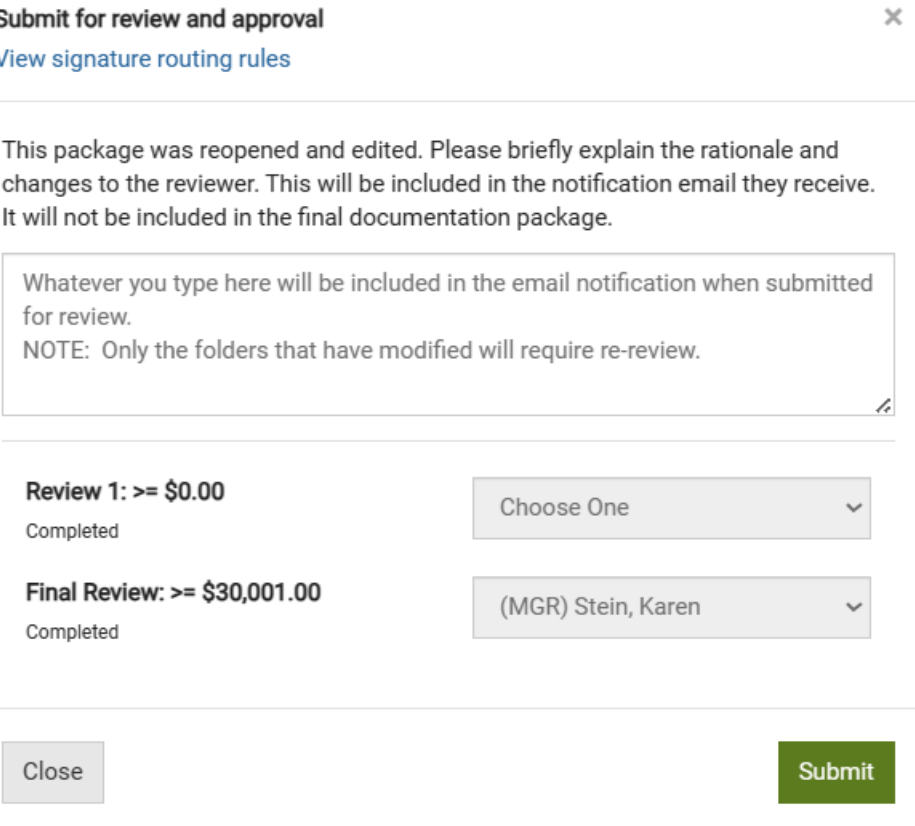

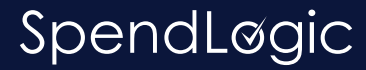

## The Reviewer

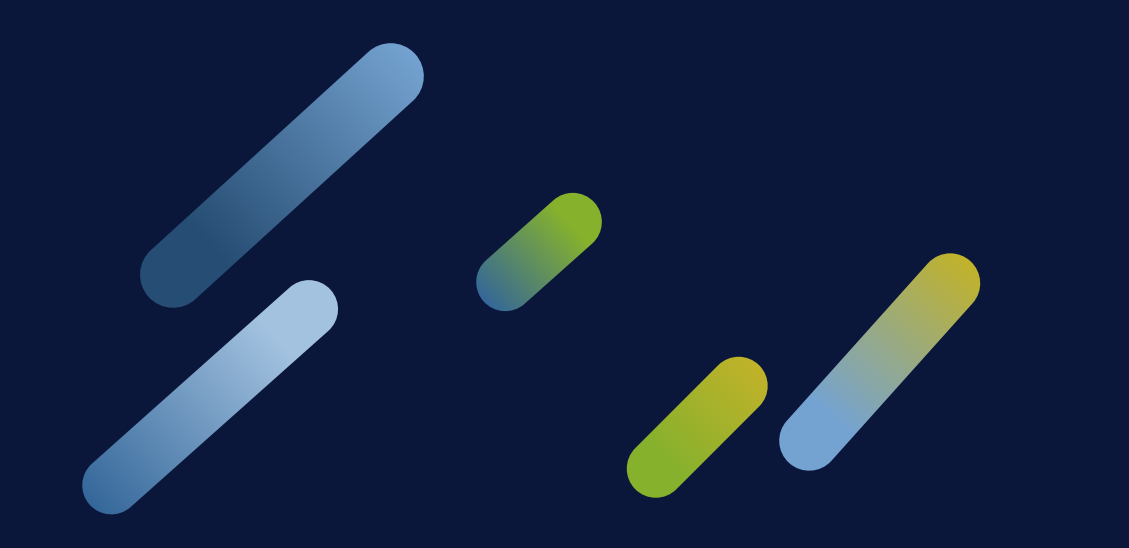

## Reviewer will receive Workflow email that includes explanation

#### New Workflow Request

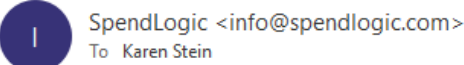

(i) Click here to download pictures. To help protect your privacy, Outlook prevented automatic download of some pictures in this message.

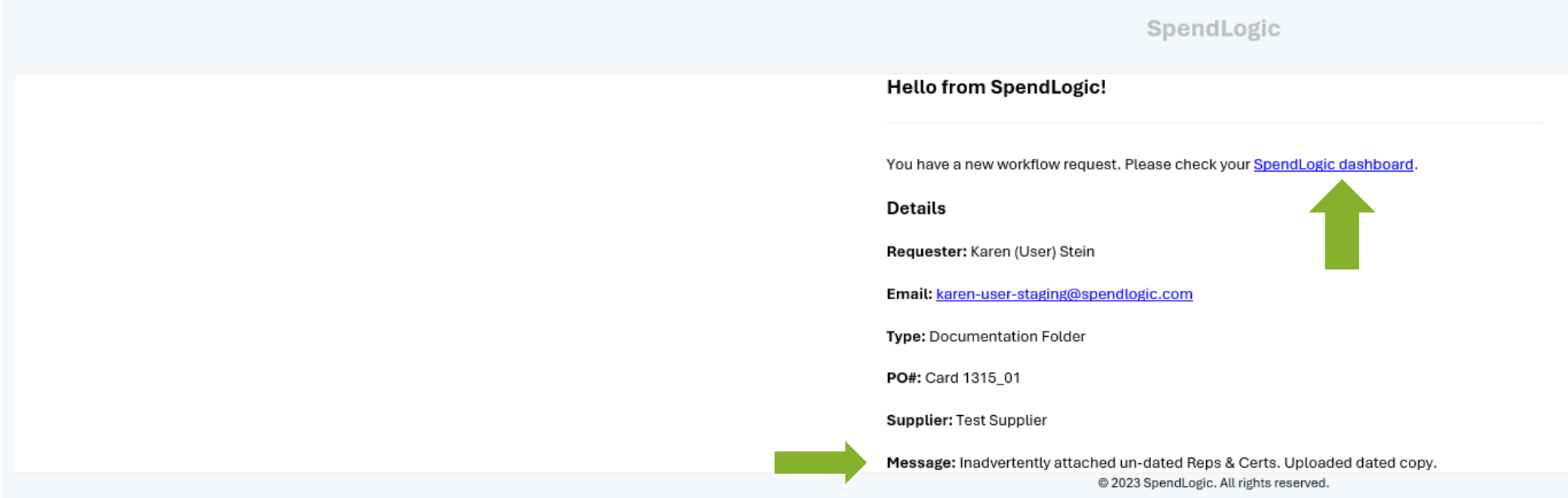

Reviewer will click on the hyperlink in the email to be taken to their Workflow dashboard.

- Reviewer will open the DF from their Workflow Dashboard.
- For any Yellow flag on the Right Hand folder, reviewer will need to review.
- *NOTE: Reviewer need only re -review the folders with yellow flags. They do not have to re -review the entire package.*
- Comments from Buyer, if any, will appear in "Author Comments". This will help explain to the Reviewer what they're looking for.

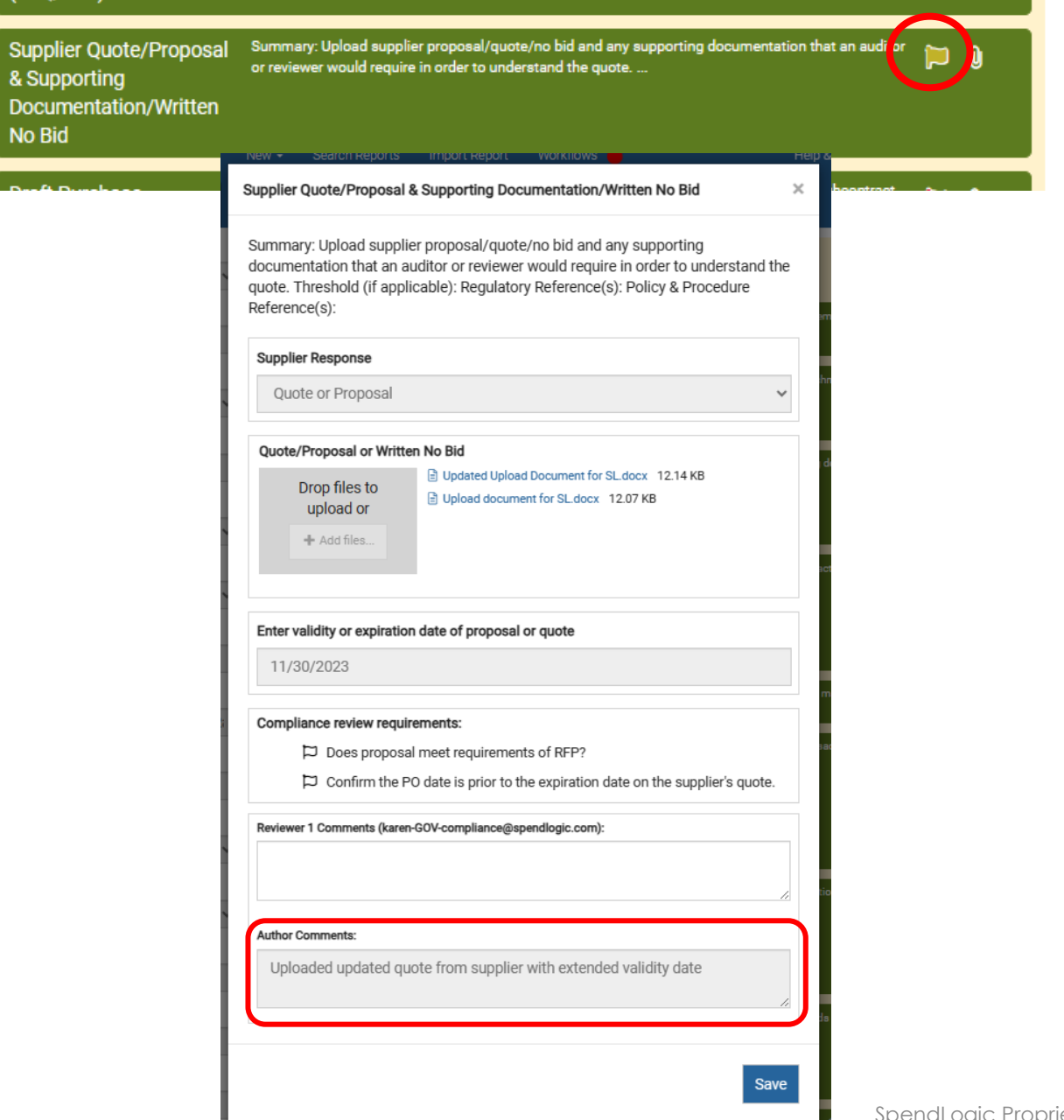

- Reviewer will mark the compliance flags as appropriate (RED or GREEN) (refer to *How to Complete a Review* found under Help & Resources).
- Reviewer may, but it is not required, add any Comments.
- Once complete, click "Save".
- Move on to next yellow flag (if any).

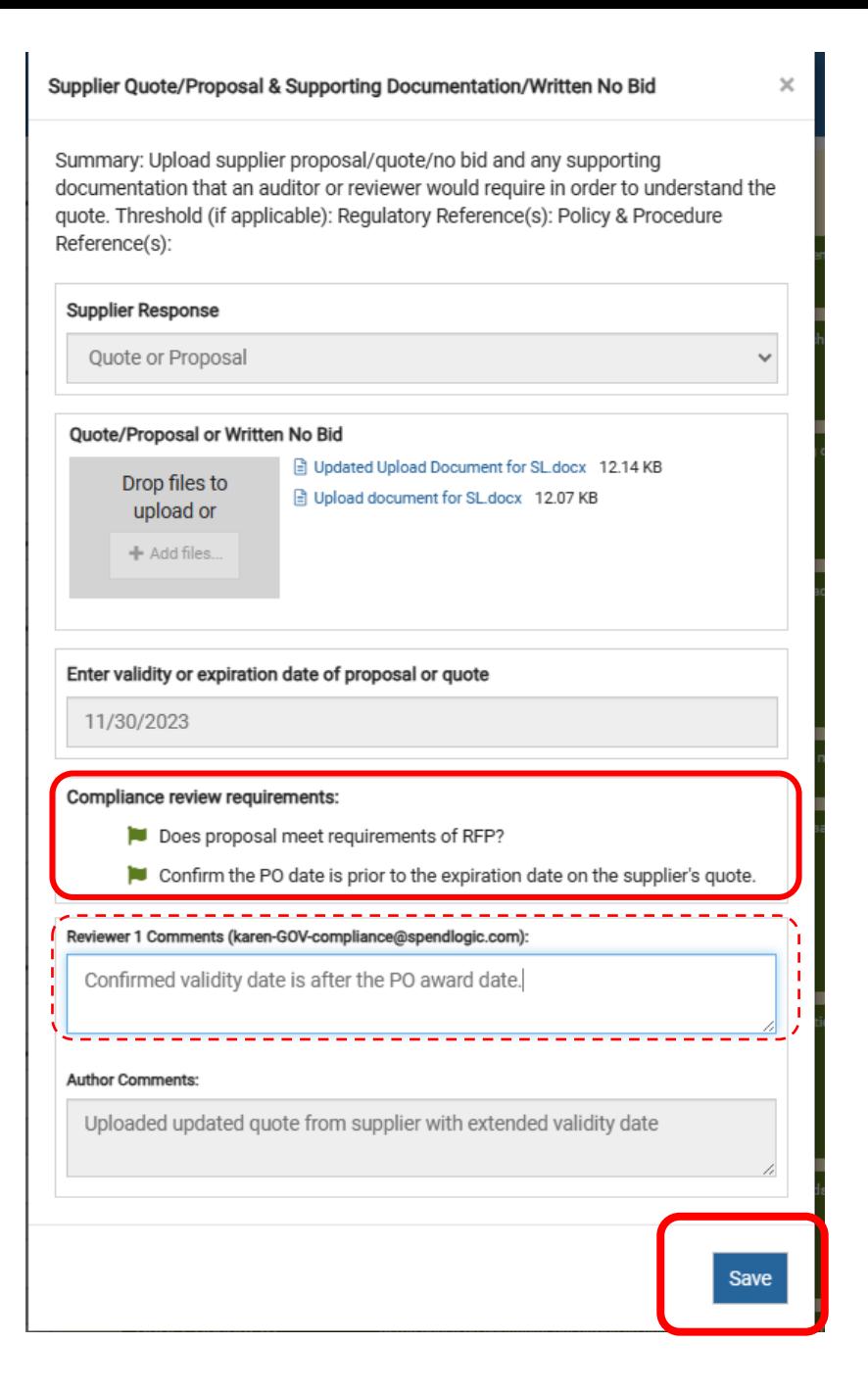

### When Re-Review is complete…

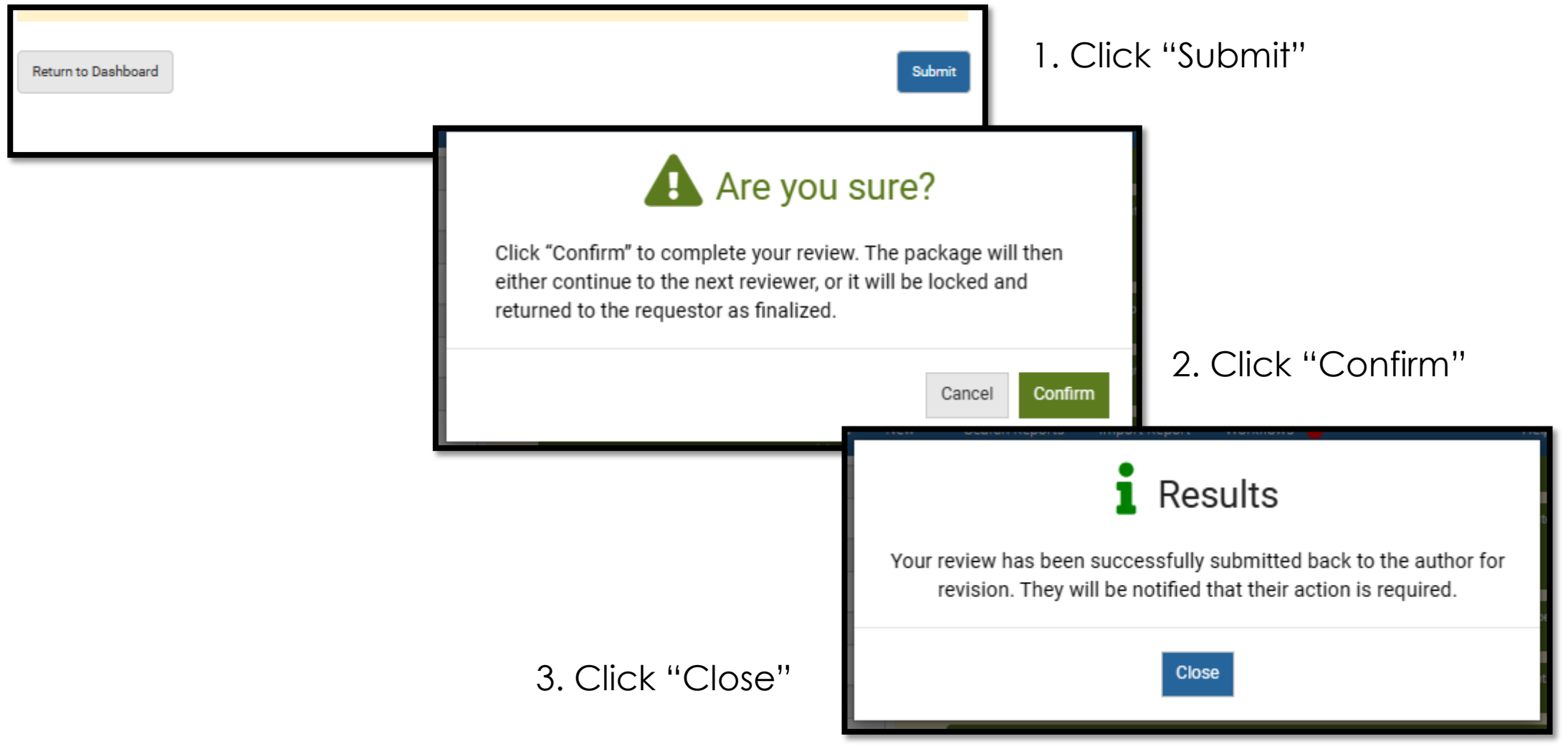

### Back to **Workflows** Dashboard

You will be taken back to Dashboard after you submit.

If you have no other reviews, click on your user name, then Logout.

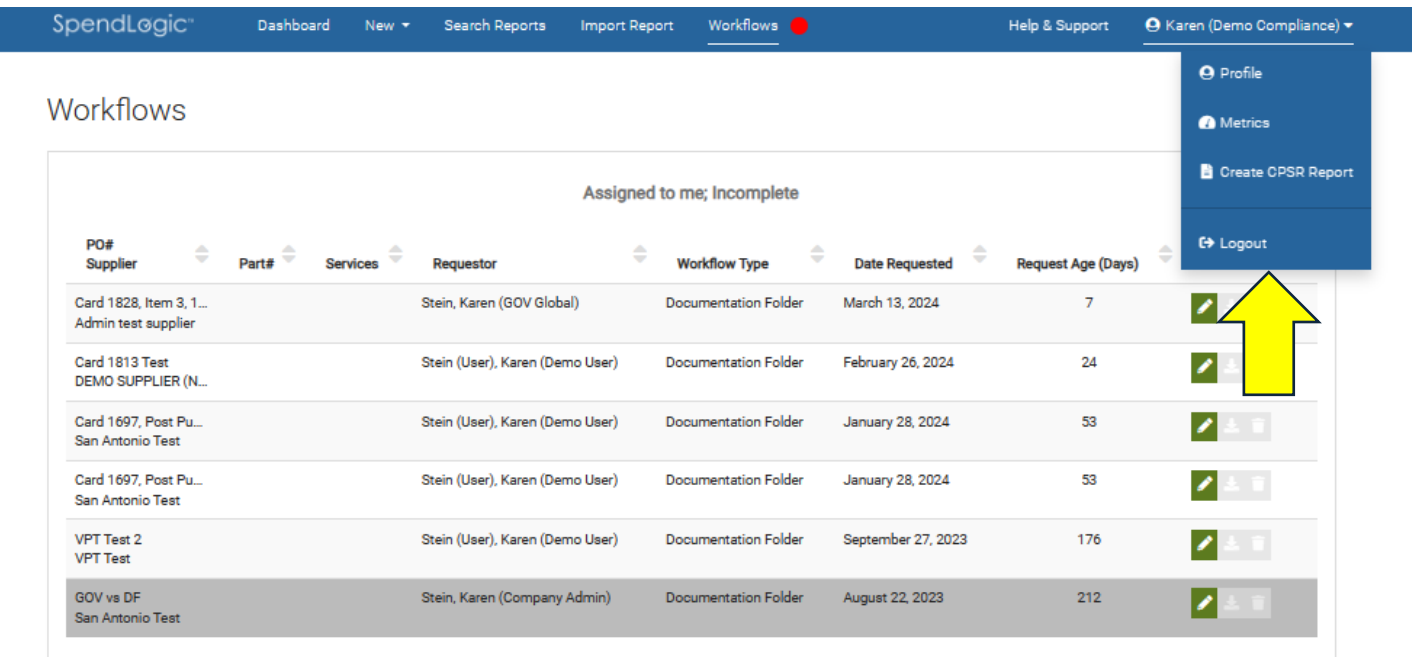

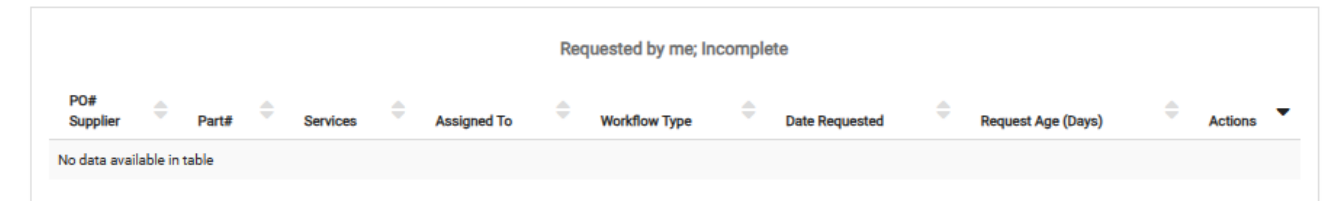

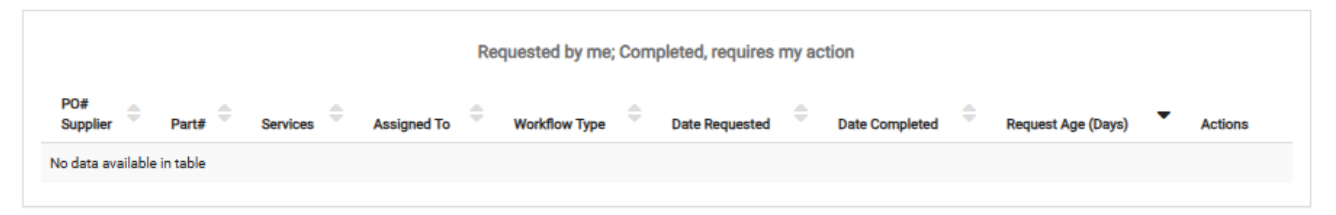